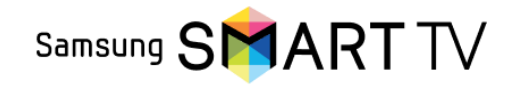

Інструкція по підключенню Samsung 2011 року (Orsay)

- На пульті ДУ натиснути на кнопку  $\rightarrow$  Smart Hub
- У рядку Login введіть → "develop"
- У рядку пароля введіть → "000000"
- На пульті ДУ → Натисніть блакитну кнопку
- На пульті ДУ → Натисніть кнопку Tools
- Виберіть  $\rightarrow$  "Розробка"  $\rightarrow$  "Налагодження ip adress"
- У рядку введіть → "94.158.80.183" → ОК
- Далі пункт → "Синхронізація додатки"
- Відкрийте браузер і увійдіть в особистий кабінет вашого оператора або зверніться в службу підтримки вашого оператора
- Оберіть бажаний тариф для перегляду, якщо у вас тариф не вибрано 10
- Отримайте код активації у оператора, або згенеруйте його в особистому кабінеті оператора 11
- Відкрийте додаток OmegaTV 12

14

13

9

8  $\overline{\phantom{0}}$ 

1

2

3

4

 $\frac{1}{2}$ 

6 ф  $\frac{1}{7}$ 

- Введіть код активації в додатку OmegaTV
	- На телевізорі натисніть кнопку  $\rightarrow$  "Активувати"

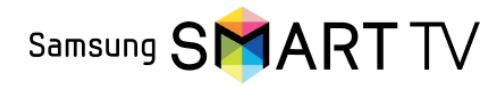

Інструкція по підключенню Samsung 2012 року (Orsay)

10

9  $\overline{\phantom{0}}$ 

13

12

15

14

- На пульті ДУ натиснути на кнопку  $\rightarrow$  Smart Hub
- Натисніть → "Tools" на пульті ДУ
- Виберіть "Login" на пульті ДУ
- Введіть в полі Login → develop
- В полі Password "000000" → ОК
- На пульті ДУ натисніть → "Tools"
- Виберіть  $\rightarrow$  "Розробка"  $\rightarrow$  "Налагодження ip adress"
	- У рядку введіть → "94.158.80.183" → ОК
	- Далі пункт → "Синхронізація додатки"
- Відкрийте браузер і увійдіть в особистий кабінет вашого оператора або зверніться в службу підтримки вашого оператора
- Оберіть бажаний тариф для перегляду, якщо у вас тариф не вибрано 11
	- Отримайте код активації у оператора, або згенеруйте його в особистому кабінеті оператора
	- Відкрийте додаток OmegaTV
		- Введіть код активації в додатку OmegaTV
		- На телевізорі натисніть кнопку  $\rightarrow$  "Активувати"

1

2

3

4

5

6 ф

 $\overline{7}$ 

8 ф 9

10

Samsung SMART TV

Інструкція по підключенню Samsung 2013 року Серія F (Orsay)

- Відкрийте головне меню  $\rightarrow$  Smart Hub
- Перейдіть в розділ → "Функції Smart" → "Облікові записи Samsung"  $\rightarrow$  "Bxin"
- У рядку Email введіть → "develop"
	- У рядку пароля введіть  $\rightarrow$  "sso1029dev"
- Після чого натисніть → "Вхід"
- Далі перейдіть → "Доп. додатки" → "Параметри" → "IP Settings"
- У рядку IP-адреса введіть → "94.158.80.183"
- Поверніться в → "Параметри" і натисніть → "Start App Sync"
- Після синхронізації перейдіть в  $\rightarrow$  SMART HUB
- Відкрийте браузер і увійдіть в особистий кабінет вашого оператора або зверніться в службу підтримки вашого оператора
- Оберіть бажаний тариф для перегляду, якщо у вас тариф не вибрано 11
- Отримайте код активації у оператора, або згенеруйте його в особистому кабінеті оператора 12
- Відкрийте додаток OmegaTV 13

15

14

- Введіть код активації в додатку OmegaTV
- На телевізорі натисніть кнопку  $\rightarrow$  "Активувати"

Samsung SMART TV

## Інструкція по підключенню Samsung 2014 року Серія Н (Orsay)

- Відкрийте Smart Hub → Samsung Account
- У рядку Login введіть → "develop"
- У рядку пароль не пишемо
- Після чого натисніть  $\rightarrow$  "Вхід"
- Перейдіть в SMART HUB → Меню
- Перейдіть на будь-який додаток, натискаємо центральну кнопку пульта і утримуємо її до появи меню синхронізації
- У меню вибираємо → "IP Setting" → "Введення"
- У рядку IP-адреса введіть → "94.158.80.183" → підтвердіть
- Далі заново утримуючи цю ж кнопку  $\rightarrow$  знову викликаємо Меню синхронізації і вибираємо пункт  $\rightarrow$  "Start User App Sync"  $\rightarrow$  "Введення"
- Після закінчення процесу синхронізації, додаток з'являться на основній сторінці Хаба 10
- Прокрутіть список програм і знайдете OmegaTV → відкрийте додаток 11
- Відкрийте браузер і увійдіть в особистий кабінет вашого оператора або зверніться в службу підтримки вашого оператора 12
	- Оберіть бажаний тариф для перегляду, якщо у вас тариф не вибрано
	- Отримайте код активації у оператора, або згенеруйте його в особистому кабінеті оператора
	- Відкрийте додаток OmegaTV

15

14

13

1

2

3

4

5

6 ф

 $\overline{7}$ 

8  $\overline{\phantom{0}}$ 9

17

16

- Введіть код активації в додатку OmegaTV
- На телевізорі натисніть кнопку → "Активувати"

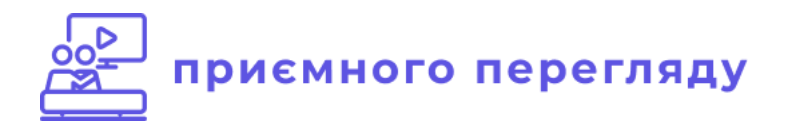